#### **РЕГЛАМЕНТ**

**взаимодействия при подаче коммерческого предложения по предоставлению в аренду транспортного средства с экипажем путем размещения его в электронной форме на электронной площадке ПАО «ТрансКонтейнер», расположенной на сайте <https://itender.trcont.ru/> в сети Интернет**

#### <span id="page-0-0"></span>**Термины и определения[1](#page-0-1)**

*Электронная площадка (ЭП) –* Программно-технический комплекс, обеспечивающий возможность Оператору размещать Заявки на предоставление в аренду транспортных средств с экипажем и получать коммерческие предложения (далее – Предложение) Участников по направленным Заявкам. Доступ к электронной площадке осуществляется в сети Интернет по доменному имени – **<https://itender.trcont.ru/>**. Владельцем доменного имени – «itender.trcont.ru», является Публичное акционерное общество «ТрансКонтейнер». Доступ к электронной площадке через сеть «Интернет» предоставляется посредством авторизации для зарегистрированных Участников;

**Оператор электронной площадки (Оператор)** – ПАО «ТрансКонтейнер», заключившее с Участником Договор и поименованное в Договоре как Арендатор;

*Участник –* юридическое лицо независимо от организационно-правовой формы, формы собственности, места нахождения и места происхождения капитала или индивидуальный предприниматель, заключивший с ПАО «ТрансКонтейнер» Договор и поименованные в Договоре как Арендодатель. Любые действия, совершенные на электронной площадке Участником, признаются совершенными им и в его интересах. Указанные действия считаются совершенными от имени Участника его единоличным исполнительным органом, в случае, когда участником является юридическое лицо, либо непосредственно индивидуальным предпринимателем;

<span id="page-0-1"></span>[<sup>1</sup>](#page-0-0) Доп. терминология доступна по [ссылке](https://itender.trcont.ru/help/iTRANS/index.html?tk_avtocar.htm)

*Договор –* договор аренды транспортного средства с экипажем, заключенный между Участником и Оператором в письменной форме на бумажном носителе по результатам проведенной ПАО «ТрансКонтейнер» конкурентной закупки;

*Регистрация –* разовая процедура заполнения Оператором данных Участника, и предоставление последнему учетных данных для авторизации в личном кабинете электронной площадки;

*Авторизация –* регулярная процедура идентификации Участника в системе электронной торговой площадки. Осуществляется путем ввода логина и пароля, предоставленного Оператором при процедуре Регистрации.

*Личный кабинет –* закрытая область электронной площадки, уникальная для каждого зарегистрированного Участника и доступная ему после Авторизации;

*Заявка –* размещаемая на ЭП информация о потребности Оператора в транспортных средствах, содержащая дату, время, типоразмер, вес контейнера, наименование (свойства) груза, пункты отправления и назначения, а также размер начальной ставки арендной платы, которая в соответствии с условиями проведенной ПАО «ТрансКонтейнер» конкурентной закупки может быть ниже предельной, указанной в договоре;

*Предложение* – коммерческое предложение Участника, содержащее предложение ставки на предоставление в аренду транспортного средства с экипажем на условиях, указанных в Заявке.

#### **1. Общие положения**

**1.1.** Настоящий Регламент устанавливает порядок взаимодействия Оператора и Участников на Электронной площадке.

**1.2.** Настоящий Регламент расположен в форме электронного документа по адресу: https://trcont.com/the-company/credentials/subcontractors.

**1.3.** Администрирование ЭП (регистрация, наблюдение за процессом подачи Предложения, обеспечение надежности программного обеспечения) обеспечивается Оператором.

#### **2. Регистрация на электронной площадке, присоединение к**

#### **Регламенту и авторизация**

**2.1.** Для обеспечения доступа Участника к ЭП Оператор проводит его регистрацию.

**2.2.** Для каждого зарегистрированного на ЭП Участника создается Личный кабинет, доступ к которому может иметь только он после прохождения авторизации.

**2.3.** После регистрации и ознакомления с условиями настоящего Регламента, Участники присоединяются к Регламенту путем проставления отметки о согласии со всеми его условиями.

**2.4.** Факт присоединения Участника к Регламенту является полным принятием им условий настоящего Регламента в редакции, действующей на момент присоединения. Участник, присоединившийся к Регламенту, принимает последующие изменения (дополнения), вносимые в Регламент, в соответствии с условиями настоящего Регламента.

**2.5.** После присоединения к Регламенту Оператор и Участник, присоединившийся к Регламенту, вступают в соответствующие взаимоотношения на срок действия Договора.

**2.6.** Авторизация Участника на электронной площадке осуществляется посредством ввода им учетных данных (логин и пароль) в соответствии с подпунктом 9.1 настоящего Регламента.

#### **3. Изменение (дополнение) Регламента**

**3.1.** Внесение изменений (дополнений) в Регламент производится Оператором в одностороннем порядке путем размещения новой редакции Регламента с учетом указанных изменений (дополнений) в форме электронного документа по адресу – https://trcont.com/the-company/credentials/subcontractors.

**3.2.** Уведомление о внесении изменений (дополнений) в Регламент осуществляется путем направления сообщения в личный кабинет Участника.

**3.3.** Все изменения (дополнения), вносимые Оператором в Регламент, вступают в силу и становятся обязательными с даты их размещения.

**3.4.** Любые изменения и дополнения в Регламенте с момента вступления в силу равно распространяются на всех лиц, присоединившихся к Регламенту, в том числе присоединившихся к Регламенту ранее даты вступления изменений (дополнений) в силу.

#### **4. Электронная площадка (ЭП) обеспечивает:**

**4.1.** возможность взаимодействия Сторон на условиях Договора;

**4.2.** авторизованный персонифицированный доступ Участника к функционалу ЭП;

**4.3.** равные возможности зарегистрированных Участников по получению доступа к Заказам, размещаемым на ЭП;

**4.4.** наличие у каждого зарегистрированного на ЭП Участника личного кабинета, доступ к которому может иметь только указанное лицо, а также наличие административного раздела, доступ к которому может иметь только Оператор;

**4.5.** доступ к размещаемой на ЭП информации посредством использования браузеров, в том числе: Internet Explorer 9.0 и выше, Mozilla FireFox 31.1 и выше, Google Chrome 37.0 и выше, Safari 7.0 и выше.

Серверы, используемые для функционирования электронной площадки, располагаются на территории Российской Федерации.

## **5. Прекращение доступа к электронной площадке**

Доступ Участника к ЭП может быть аннулирован Оператором в следующих случаях:

**5.1.** в случаях, указанных в Договоре

**5.2.** в случае прекращения (приостановления) действия Договора по основаниям, указанным в нем;

**5.3.** в случае нарушения Участником условий настоящего Регламента.

## **6. Оператор электронной площадки ЭП обеспечивает:**

**6.1.** конфиденциальность средств идентификации Участников;

**6.2.** защиту информации, содержащейся в коммерческих предложениях, представляемых Участниками;

**6.3.** техническую поддержку Участников, в том числе при подаче коммерческого предложения.

# **7. Размещение Оператором Заявок на электронной площадке и уведомление Участников**

В рамках Договора Оператор размещает Заявки на ЭП и направляет Участникам уведомление об этом в форме электронного сообщения на электронный адрес участника, указанный при регистрации.

# **8. Представление Участником коммерческого предложения**

После получения уведомления от Оператора, но не позднее срока, установленного в Заявке, Участник направляет Предложение, тем самым принимая все условия перевозки, для которой предоставляется в аренду транспортное средство с экипажем.

Участник вправе изменить неограниченное количество раз Предложение в сторону уменьшения ставки арендной платы не позднее окончания срока, установленного Оператором в Заявке.

# **9. Работа Участника в личном кабинете. Шаги процесса**

**9.1.** Выполнить вход в Личный кабинет (авторизоваться)

− войти в Личный кабинет по URL адресу itender.trcont.ru

 $\leftarrow$   $\rightarrow$   $\mathbb{C}$  in https://itender.trcont.ru/

− заполнить поля «Имя пользователя» и «Пароль» соответствующим именем Участника и паролем;

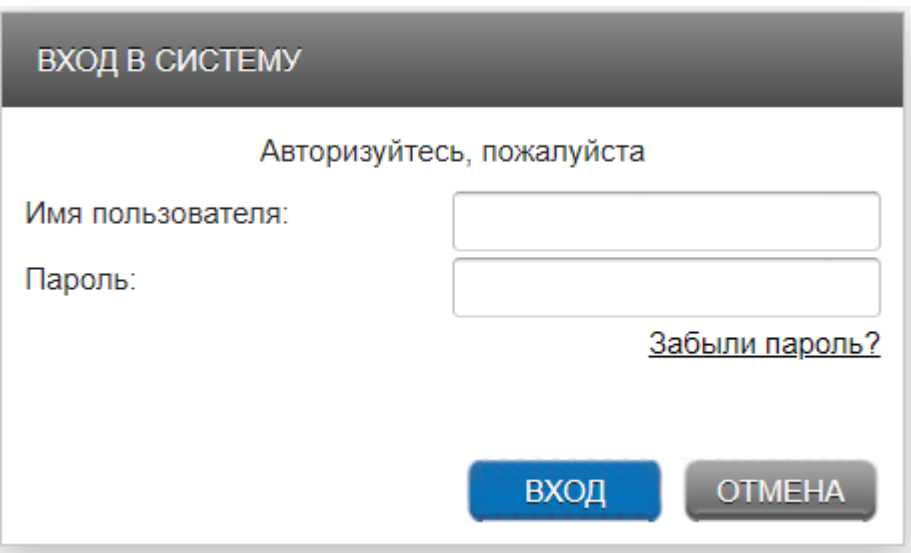

− нажать кнопку «*ВХОД»* для входа в Личный кабинет.

**9.2.** Уведомление участника о размещении заявки через уведомление на электронную почту (вне электронной площадки)

Для Участника в iTrans настроена роль «Соисполнитель».

− пользователю с ролью «Соисполнитель» на электронную почту отправляется письмо с темой «Выбор лучшего предложения (указывается идентификатор заявки). Для участия в процедуре выбора перейдите на ЭП по сетевому адресу, указанному ниже. Далее следуйте инструкции, содержащейся в пункте 9 регламента, при недоступности адреса, сообщите Оператору, контактные данные указаны ниже»;

**−** при получении электронного письма необходимо перейти по ссылке, указанной в письме «Ответ через Web-сервис».

**Примечание:** Для корректного перехода по ссылке Участник должен быть авторизован в системе и находиться в активной сессии.

**9.3.** Принятие Заявки через ссылку / интерфейс электронной площадки

**9.3.1.** При переходе по ссылке Участнику открывается окно со списком активных заявок на автоперевозку, отображённым во вкладке "**Текущие**", по которым не прошел срок торгов, со следующими данными:

Предложение/Состояние предложения/Позиция участника тендера/Оформитель/

№/Оформлена/Откуда/Куда/Тип перевозки/Тип контейнера/вес/Доставка порожн его/Время доставки на склад клиента.

Не просмотренные заявки на перевозку выделены жирным шрифтом. После просмотра таких заявок выделение текста снимается.

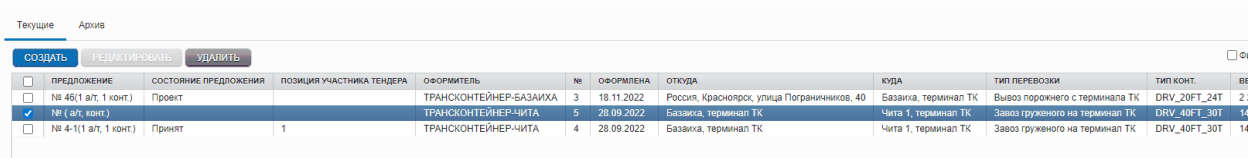

Заявки на автоперевозку отображаются в случае, если:

- автоперевозчик подписан на данный терминал или регион;

- заявка на автоперевозку активна (по ней могут создаваться Предложения),

т.е. заявка на автоперевозку находится в состоянии "Отправлено на торги";

- по заявке на автоперевозку есть оформленное Предложение.

**Примечание:** По завершению времени подачи Участниками Предложений автоматически выбирается Предложение Участника с самой низкой стоимостью;

**9.4.** Работа с Заявками:

Действия со списком заявок на автоперевозку осуществляются в личном кабинете с помощью следующих кнопок (кнопки становятся доступными только при выборе заявки на автоперевозку при помощи установки чек-бокса):

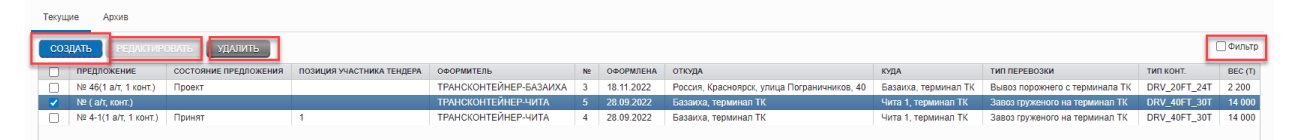

*Создать* - создание нового Предложения по заявке на автоперевозку, см. раздел [Коммерческие предложения на перевозку;](https://itender.trcont.ru/help/iTRANS/index.html?tk_avtocar_kp.htm)

*Редактировать* - для внесения изменений, редактирования данных Предложения, изменения состояния Предложения (оформления/отмены оформления/снятия Предложения);

*Удалить* - удаление Предложения.

**9.4.1.** Для принятия Заявки или регистрации Предложения с новой стоимостью необходимо:

Сотруднику транспортной компании выбрать в списке заявку на автоперевозку, по которой еще не создано Предложения, и нажать кнопку **Создать**:

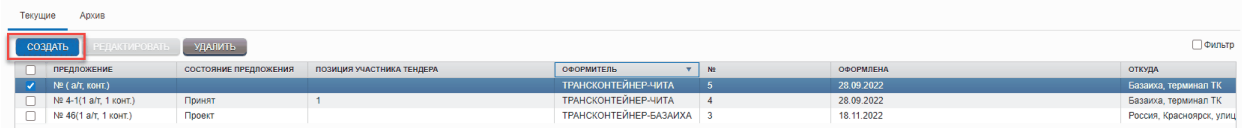

# Откроется форма Предложения:

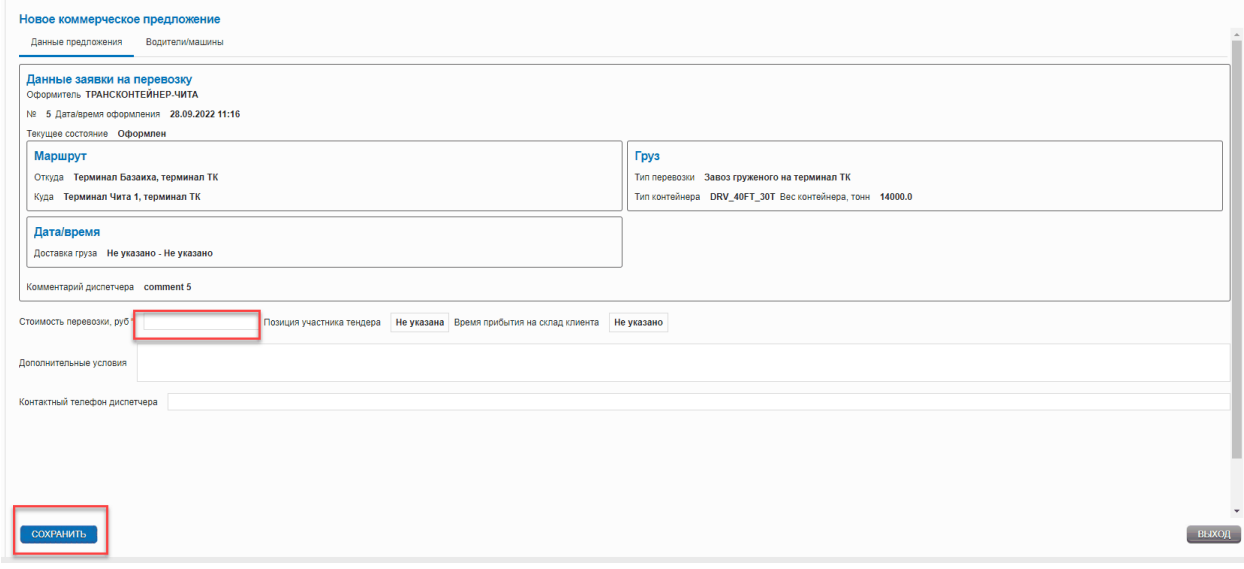

В верхней части открывшейся формы Предложения во вкладке "Данные предложения" отображаются данные заявки на автоперевозку:

*Оформитель* - терминал диспетчера, оформителя заявки на автоперевозку;

*№* - номер заказа;

*Дата/время оформления* - дата и время создания заявки на автоперевозку;

*Текущее состояние* - текущее состояние заявки на автоперевозку (Проект/Оформлен);

*Маршрут - откуда/ куда* - адреса отправления/назначения контейнера;

*Дата/время доставки груза на склад* - отображается указанное диспетчером время доставки на склад;

# *Информация по контейнеру*:

-*тип перевозки* - отображается тип операции по заказу с указанием терминала ТК либо стороннего терминала (завоз/вывоз/сдвоенные операции, например, вывоз груженого с возвратом порожнего);

-*тип контейнера* - типоразмер контейнера;

-*вес контейнера* - вес брутто контейнера в тоннах;

*Комментарий диспетчера* - отображается комментарий, указанный диспетчером в заявке на автоперевозку.

Данные Предложения от автоперевозчика, которые необходимо заполнить:

*Стоимость перевозки* - указывается сумма в рублях (\* - обязательное поле для заполнения);

*Дополнительные условия* - заполняется, если требуется внести дополнительную информацию.

*Контактный телефон диспетчера* - номер телефона диспетчера, если необходимо.

*Позиция участника тендера* - отображается позиция Предложения в торгах. Позиция рассчитывается автоматически на основе цены, указанной в КП. Чем меньше цена, тем выше позиция. (Самая низкая цена занимает 1 место).

После заполнения данных Предложения сотрудник транспортной компании нажимает кнопку **Сохранить** для создания Предложения. Документ будет создан в состоянии "Проект".

# **Примечание:**

- если Предложение автоперевозчика было отклонено - оформление нового Предложения по заявке на автоперевозку **запрещено**;

- если автоперевозчик сам отклонил Предложение - он может создать новое Предложение по той же заявке на перевозку (например, для понижения цены).

Для просмотра и редактирования данных Предложения необходимо выбрать заявку на автоперевозку и воспользоваться кнопкой **Редактировать** сверху над таблицей.

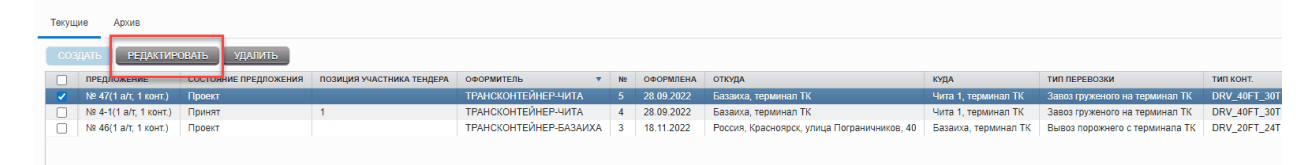

Редактирование Предложения возможно только в состоянии "*Проект*". Все изменения необходимо **Сохранить**, нажав соответствующую кнопку.

Чтобы диспетчер получил Предложение, его необходимо [Оформить.](https://itender.trcont.ru/help/iTRANS/index.html?tk_avtocar_change.htm)

# **9.4.2.** Оформление коммерческого предложения

Для оформления, созданного Предложения нажмите кнопку **Оформить**. Откроется диалог подтверждения Предложения.

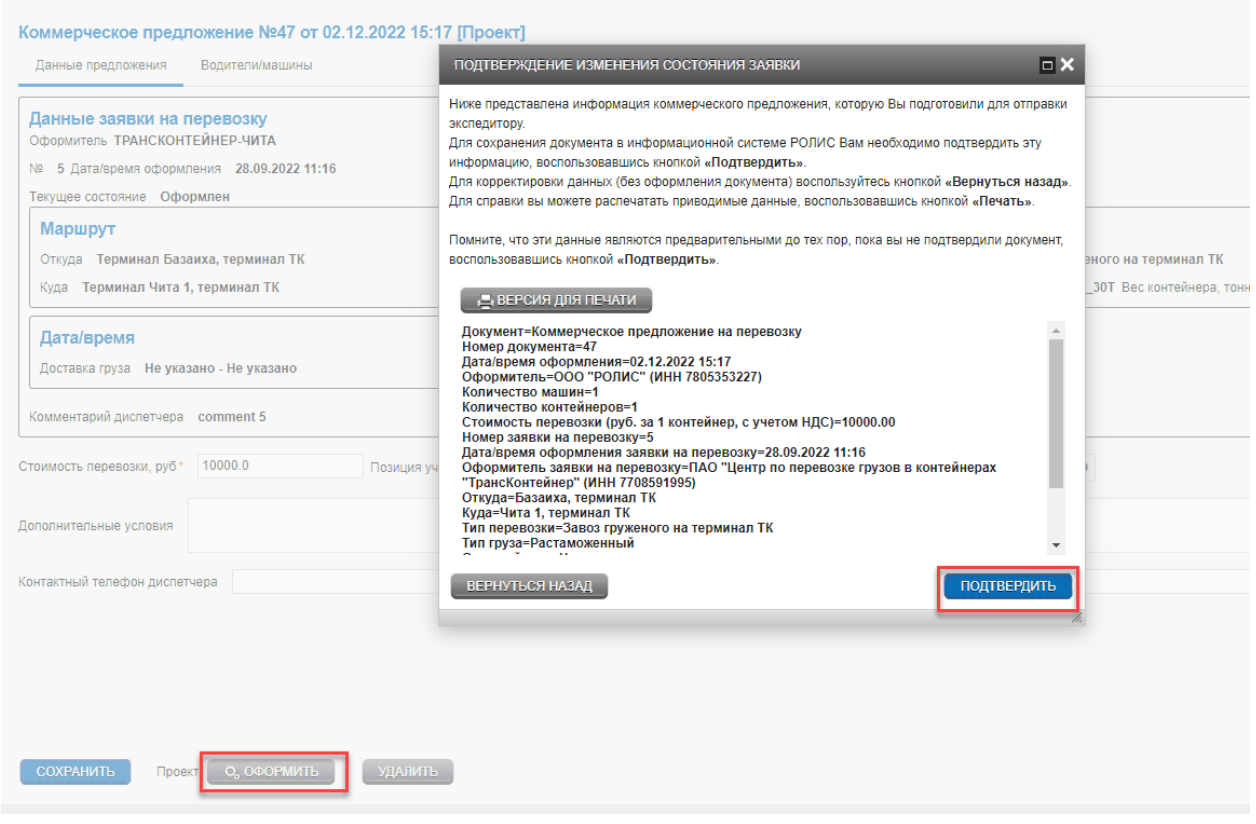

После заполнения формы, нажмите кнопку "**Подтвердить**". Предложение перейдет в состояние "*Оформлен*" и появится в заявке на перевозку у диспетчера.

**Примечание:** Вы можете отменить Предложение или снять его, пока диспетчер его не принял или не отклонил.

**9.5.** Отмена оформления и снятие коммерческого предложения

Отменить оформленное Предложение или снять его можно, пока предложение находится в состоянии "*Оформлен*". Для отмены оформления Предложения сотрудник транспортной компании нажимает кнопку **Редактировать**, после чего открывается форма Предложения, где возможно **Отменить оформление**. В этом случае состояние документа изменится на "*Проект*". В таком состоянии документа можно внести изменения и снова оформить Предложение.

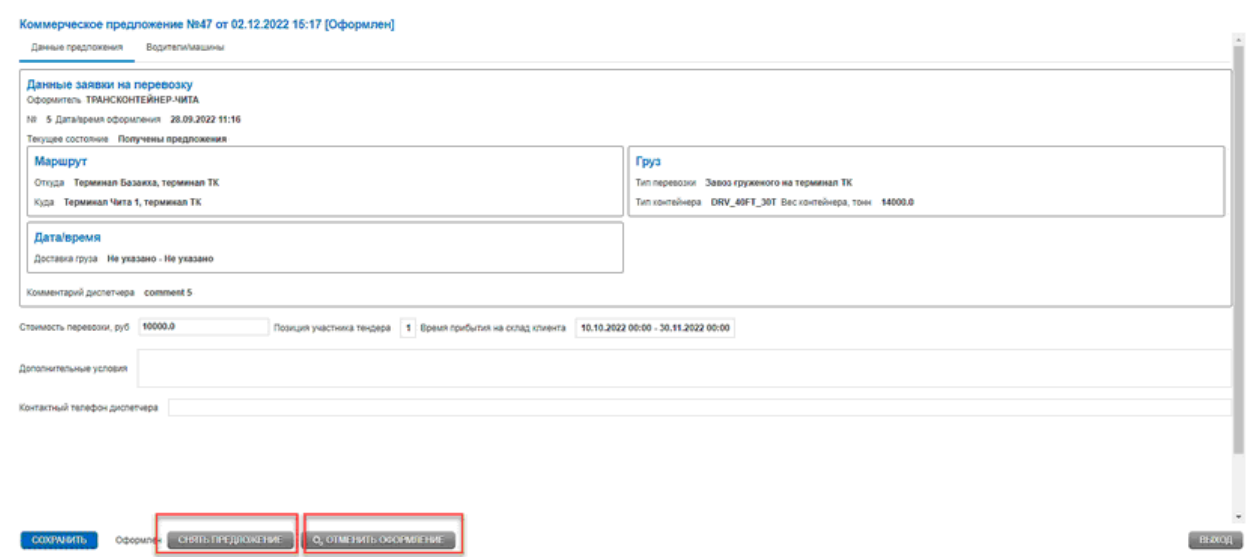

Для снятия Предложения необходимо нажать кнопку **Снять предложение** (аннулирование документа без возможности его восстановления, сохраняя его в Архив). Состояние документа изменится на "*Отклоненный*". В случае, если сотрудник транспортной компании захочет снова оформить Предложение по этой же заявке на автоперевозку, ему необходимо создать Предложение заново, если торги еще идут.

#### **9.6.** Принятие или отклонение коммерческого предложения

Получив Предложение на перевозку, диспетчер может принять его, либо отклонить. В случае принятия Предложения его состояние изменится на "*Принят*". Если диспетчер отклонит Предложение, то его состояние изменится на "*Отклонен диспетчером*".

#### **9.7.** Утверждение и отмена утверждения коммерческого предложения

В случае принятия Предложения диспетчером сотруднику транспортной компании необходимо ввести уточняющую информацию - гос.номер автомобиля, данные водителя, готового к перевозке в указанное время, его контактный телефон.

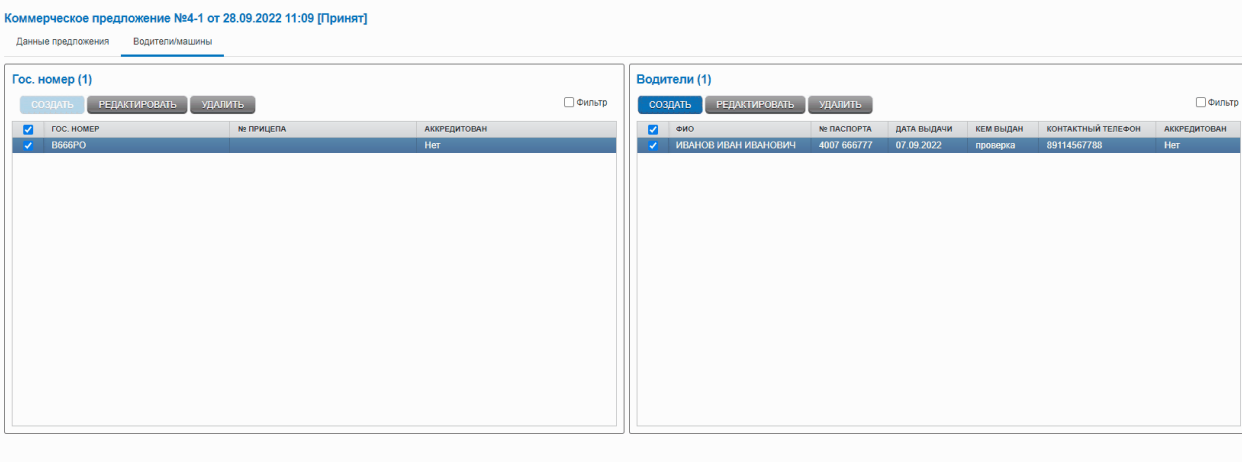

СОХРАНИТЬ Принят Ф. УТВЕРДИТЬ

выход

После ввода всей информации необходимо нажать кнопку **Утвердить**.

Предложение перейдет в состояние "*Утвержден*". Если требуется отредактировать информацию после утверждения, необходимо нажать кнопку **Отменить утверждение**. После этого станет возможно внести необходимые изменения и снова утвердить документ. Отмена утверждения возможна только до согласования документа диспетчером. Когда Предложения утверждены автоперевозчиком, диспетчер переводит заявку в состояние "*Перевозка сторонними ресурсами*", оформив по ней визит на перевозку.

**9.8.** Ввод и редактирование машин в форме коммерческого предложения

Добавление машин производится по кнопке **Создать** во вкладке Водители/машины формы Предложения. Кнопка становится доступной после того, как диспетчер перевел Предложение в состояние "*Принят*".

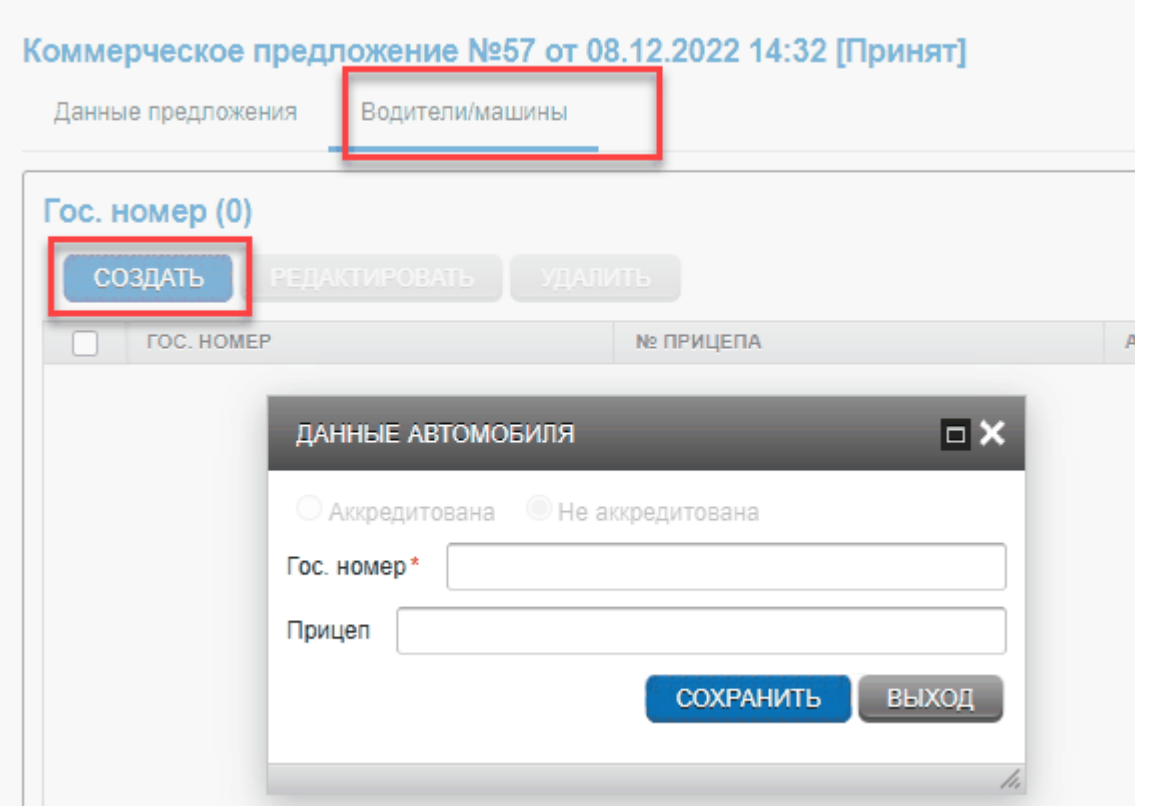

В окне добавления машин необходимо ввести гос.номер авто (\* обязательное поле для заполнения). Помимо номера машины можно ввести и номер прицепа. После этого нажать **Сохранить**.

# **9.8.1.** Редактирование и удаление автотранспорта

Редактирование автотранспорта происходит по кнопке **Редактировать**. Редактировать можно только номер прицепа. Для выбора другой машины необходимо удалить старую машину из документа и добавить новую. Для удаления машины из Предложения нужно воспользоваться кнопкой **Удалить**.

**Примечание:** Редактирование и удаление машин становится недоступным после перевода Предложения в состояние "*Утвержден*".

# **9.9.** Добавление водителей

Добавление водителя производится по кнопке **Создать** во вкладке Водители/машины формы Предложения. Кнопка становится доступной после того, как диспетчер перевел Предложение в состояние "*Принят*".

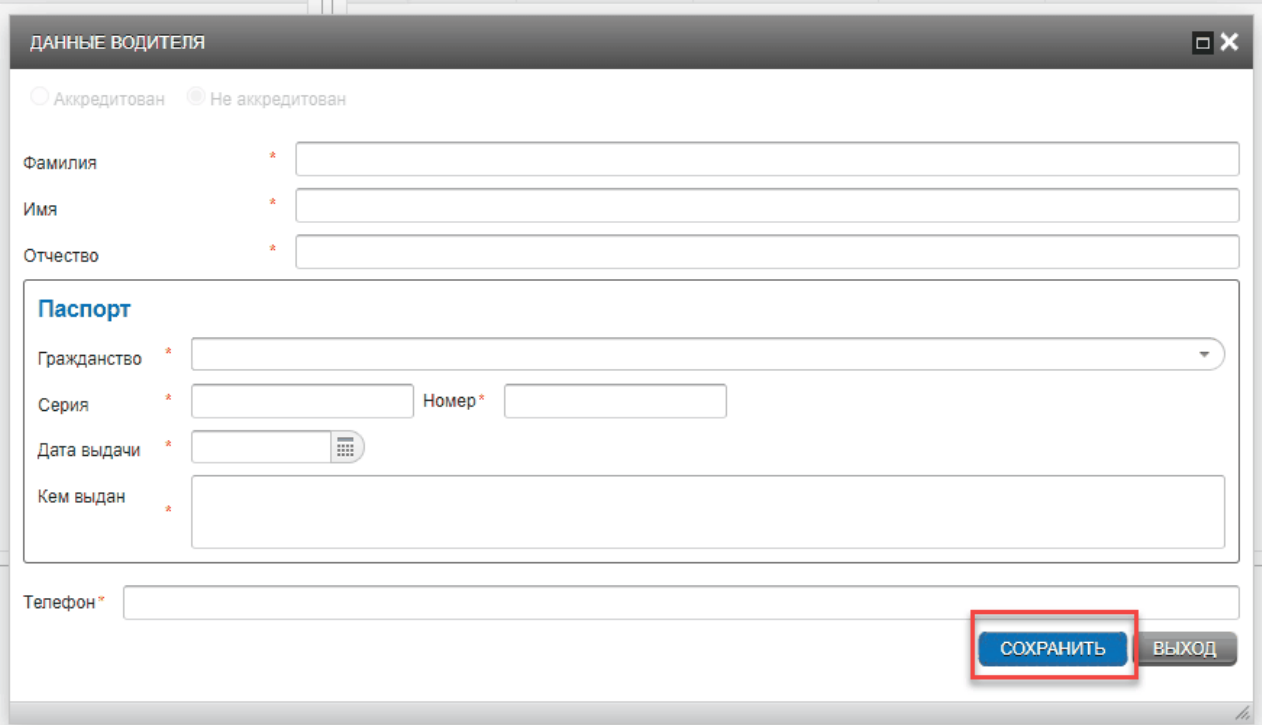

В диалоге добавления водителя необходимо заполнить следующую информацию (\*-обязательные поля):

- *ФИО* - фамилия, имя, отчество водителя.

- *Паспорт*: гражданство, серия, номер, дата выдачи, кем выдан.

Правила ввода серии и номера паспорта зависят от гражданства (для типа паспорта РФ, формат ввода, например: 0000 000000).

- *Телефон* - номер телефона водителя в числовом формате, например, 89212223344, +79114567788.

После заполнения информации необходимо нажать **Сохранить**.

**9.9.1.** Редактирование и удаление водителя

Редактирование данных водителя происходит по кнопке **Редактировать**. После внесения изменений необходимо нажать **Сохранить** для удаления водителя из Предложения необходимо нажать кнопку **Удалить**.

**Примечание:** Редактирование данных и удаление водителя становится недоступным после перевода Предложения в состояние "*Утвержден*".